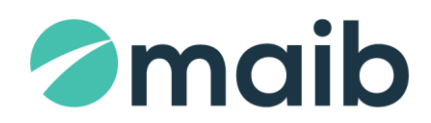

### **SUMAR:**

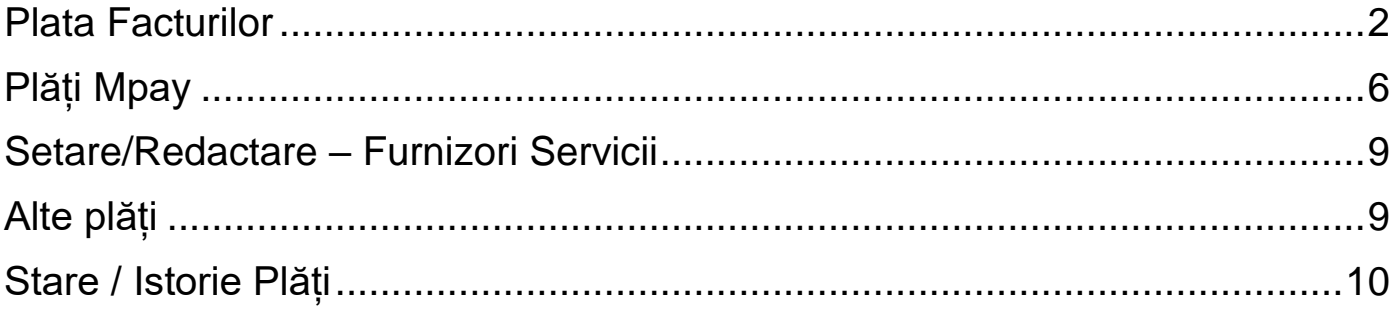

**\_\_\_\_\_** 

### Modulul "PLĂȚI PENTRU SERVICII" în Internet Banking oferă următoarele posibilității:

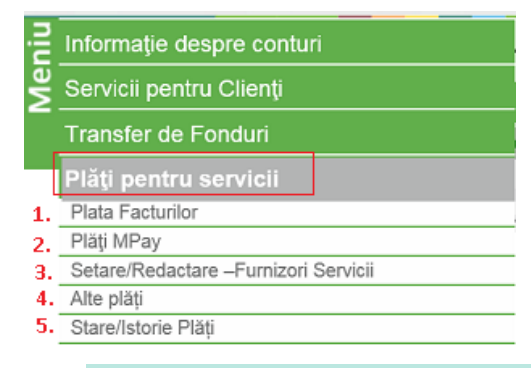

### **Plata Facturilor**

<span id="page-1-0"></span>Ecranul conţine 2 compartimente:

- a) **Setare Furnizor nou →** permite crearea furnizorilor de servicii direct în ecranul cu plata iniţiată, iar informaţia adăugată este completată automatizat şi salvează plata curentă cu posibilitatea utilizării ulterioară a furnizorului salvat.
- b) **Lista furnizorilor setaţi →** oferă posibilitatea de a achita facturile FIE prin selectarea manual a mai multor facturi / bifarea fiecăreia în parte, FIE prin selectarea tuturor facturlor afişate într-un singur click, tastînd butonul "Selectat".

**NOTĂ:** Achitarea facturilor se va efectua DOAR în monedă naţională, integral sau parţial (pentru cele care permit acest lucru).

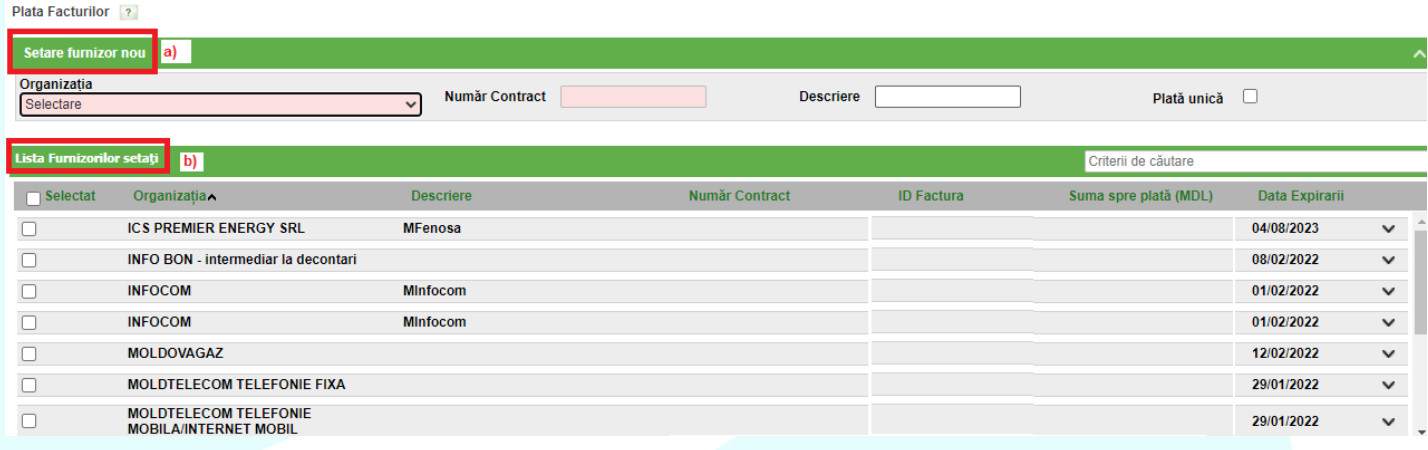

**1.1.** În compartimentul **Setare Furnizor nou** completați următoarele date:

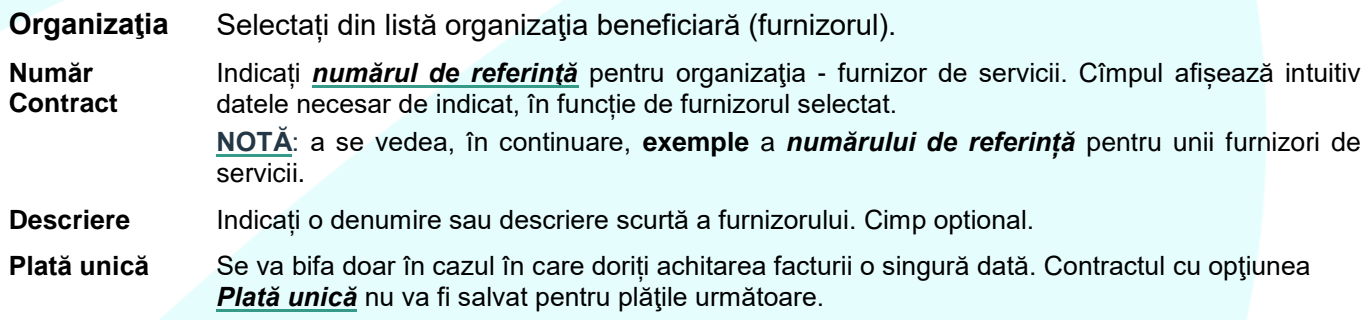

Exemple de **"***Număr Contract"* pentru furnizori de servicii:

# **Moldovagaz → Cont personal**

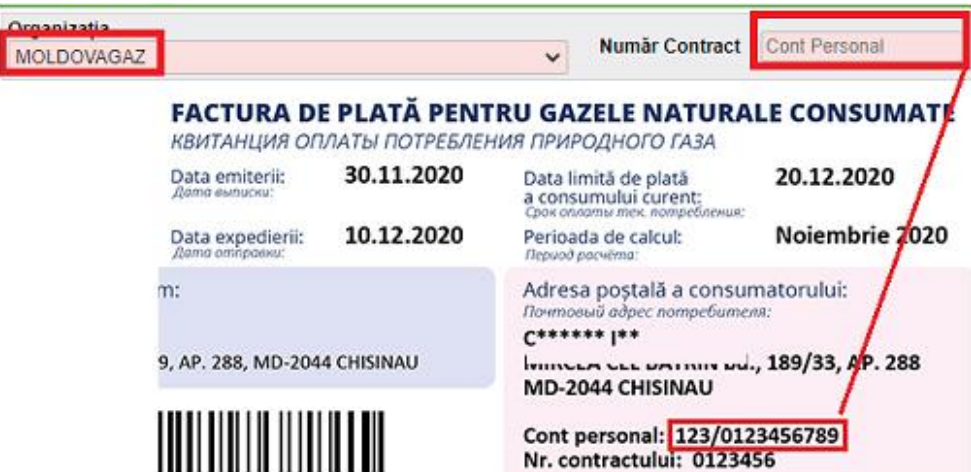

## **ICS Premier Energy SRL → NLC**

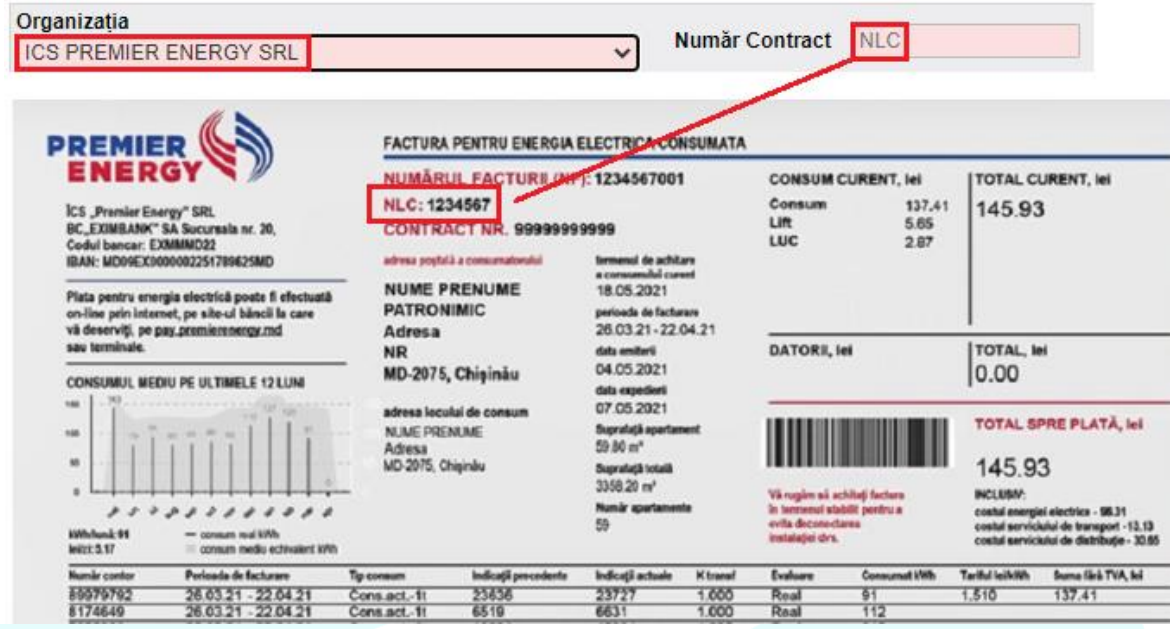

**INFOCOM → Codul unic**

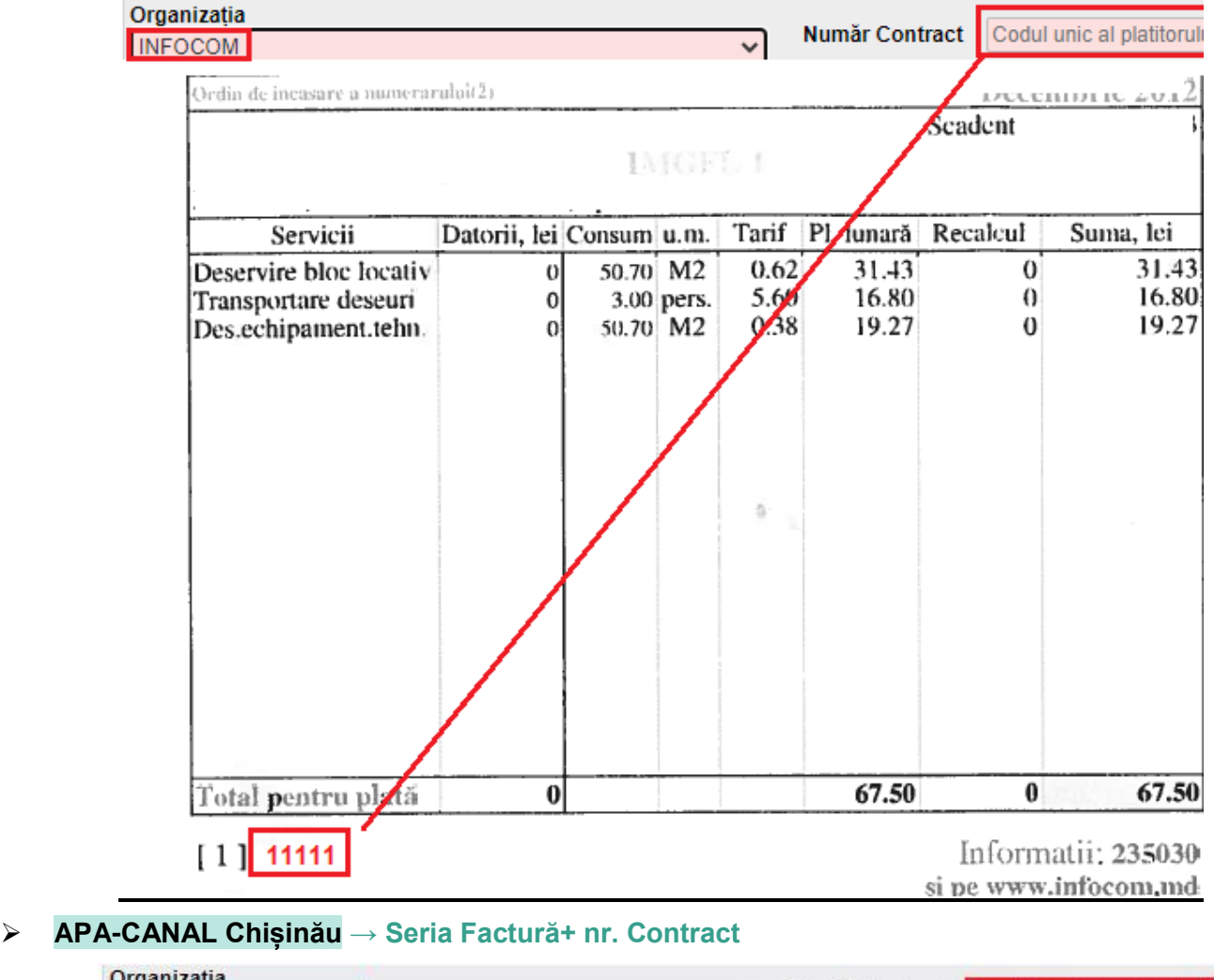

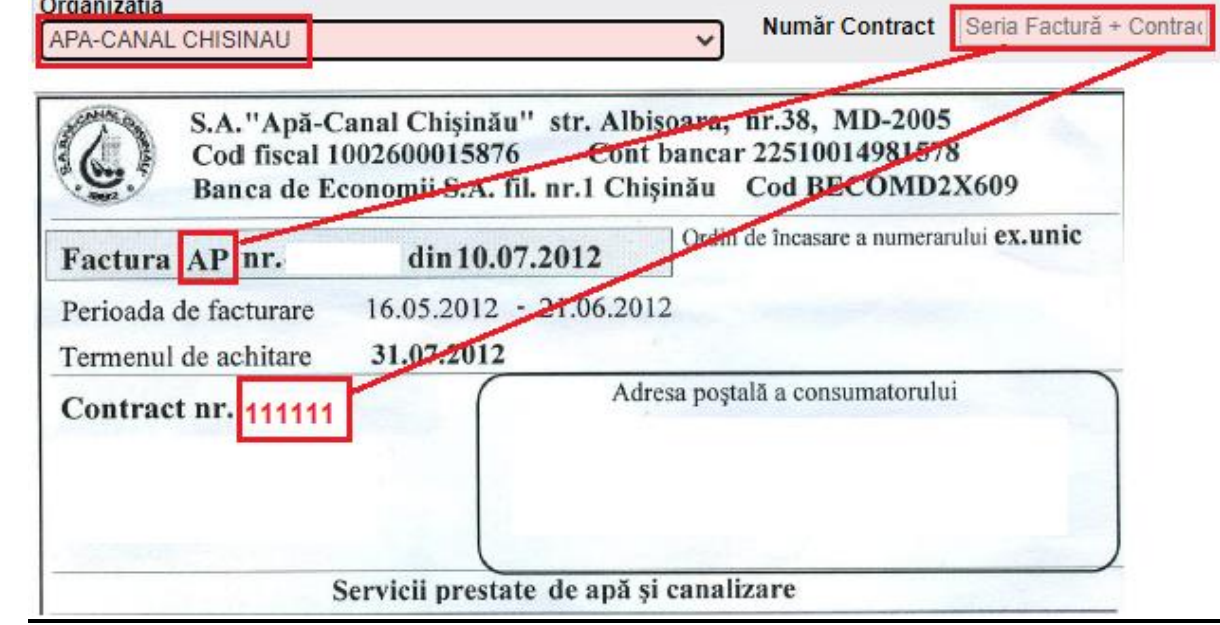

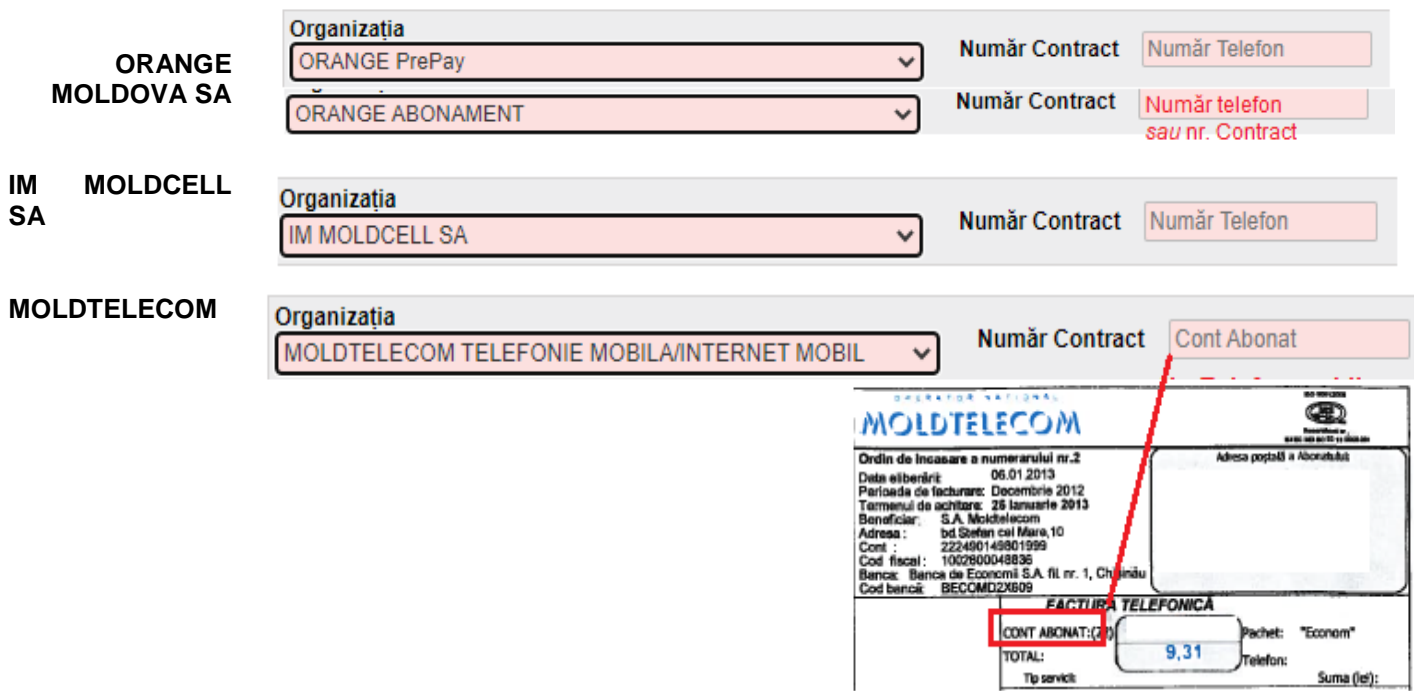

**1.2.** În compartimentul L**ista furnizorilor setaţi** se va afişa lista facturilor **active**, evidențiate cu **bold** şi facturile inactive pentru furnizorii setați iar pentru achitarea acestora se va accepta selectarea doar a facturilor active.

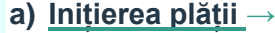

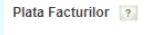

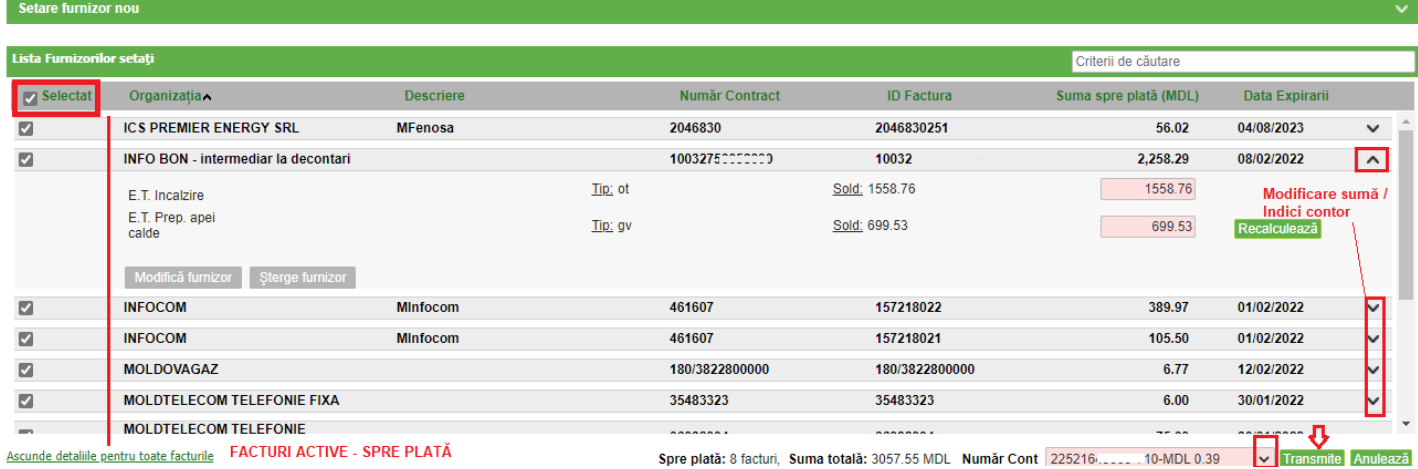

Pentru **a extinde informația din factură, a vizualiza detaliile acesteia, a recalcula suma spre plată sau** 

**a indica datele contorului, a redacta furnizori de servicii,** se va tasta butonul  $\frac{v}{v}$ .

La tastarea butonului **Transmite**, se vor afişa toate facturile cu suma totală spre achitare (suma tuturor facturilor). Următorul ecran, de semnare/autorizare, va conține doar un OTP / o semnătură pentru toate plățile.

#### **b) Confirmarea plăților**: afișează toate facturile selectate spre plată, suma totală spre plată **→**

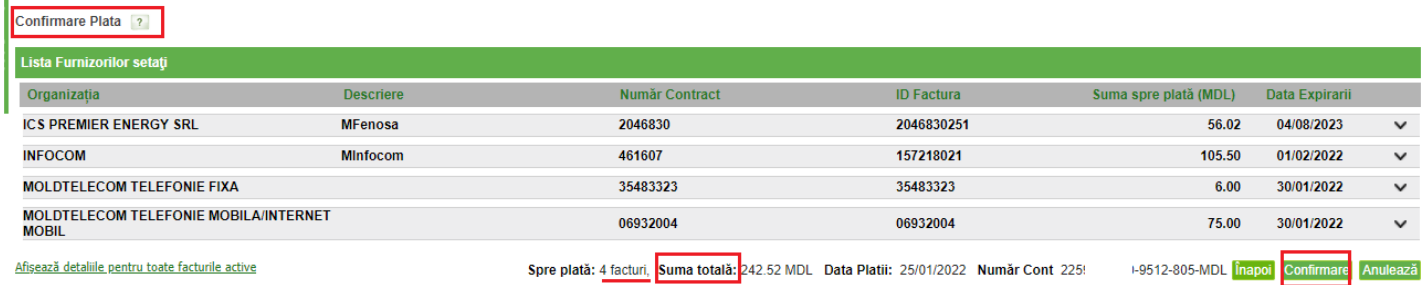

### **c) Semnarea electronic a plăților →**

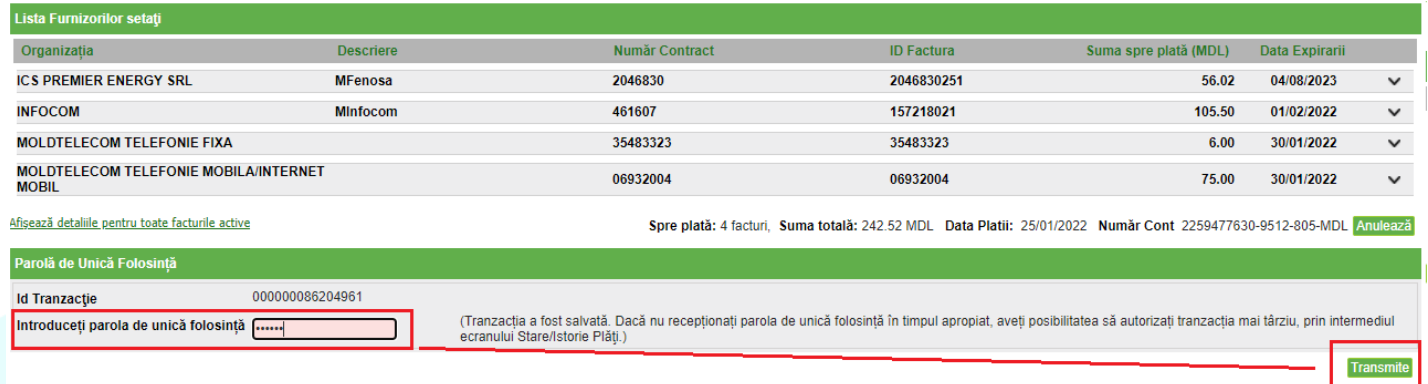

### **d) Imprimarea documentului confirmativ de achitarea plăților →**

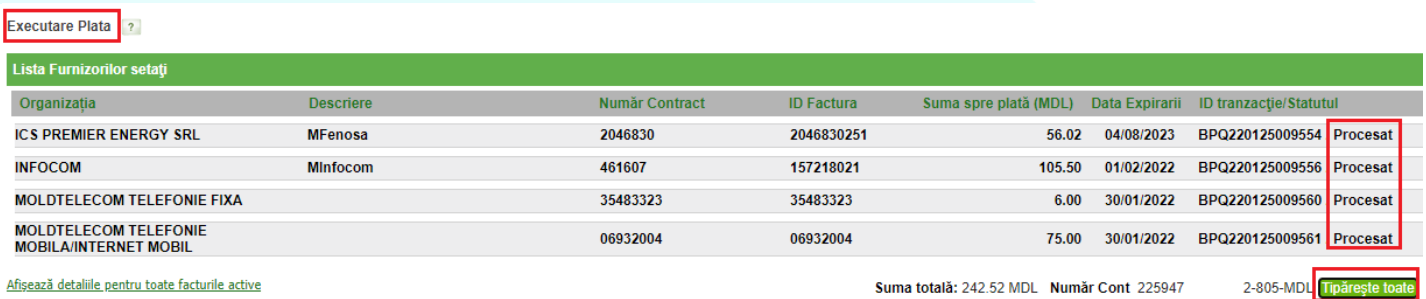

Afișează detaliile pentru toate facturile active

Suma totală: 242.52 MDL Număr Cont 225947

Fișierul conține toate facturile achitate

**Plăți Mpay**

<span id="page-5-0"></span>Modulul **Plăți Mpay** oferă posibilitatea de achitare a serviciilor publice disponibile în **serviciul guvernamental de plăţi MPay** (conform listei de pe pagina mpay.gov.md).

**Lista** serviciilor publice poate fi accesată pagina [https://mpay.gov.md/Services.](https://mpay.gov.md/Services)

#### maib | public document creat în cadrul băncii

### **INSTRUCŢIUNI "PLĂȚI PENTRU SERVICII"**

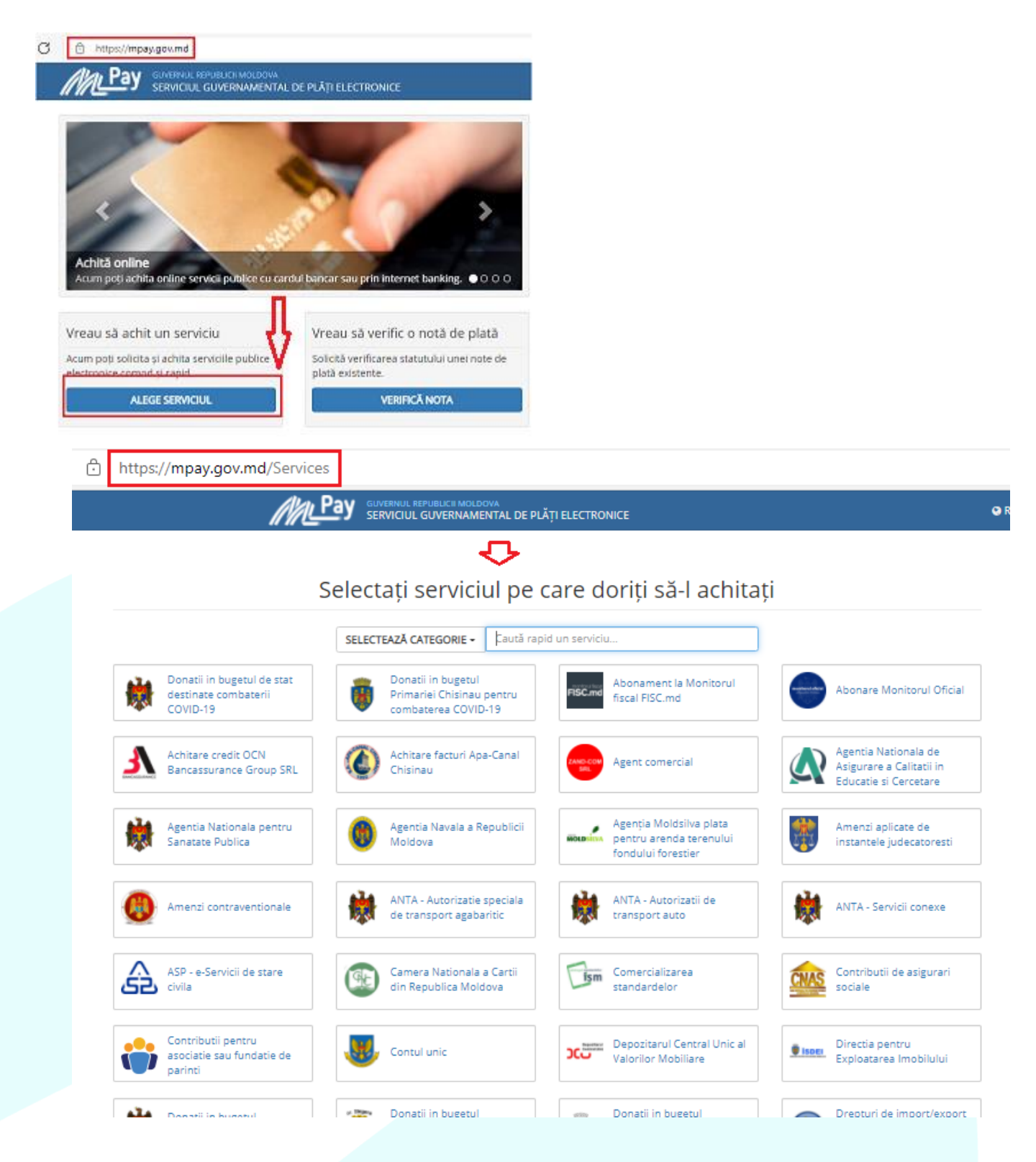

**Plata servicilor MPay** in Internet Banking **→**

În ecranul de plată **Plăți MPay**:

**a)** Introduceți **identificatorul plăţii MPay** şi tastați butonul **Solicitare Factură** pentru a obţine detaliile facturii respective.

Plăți MPay ?

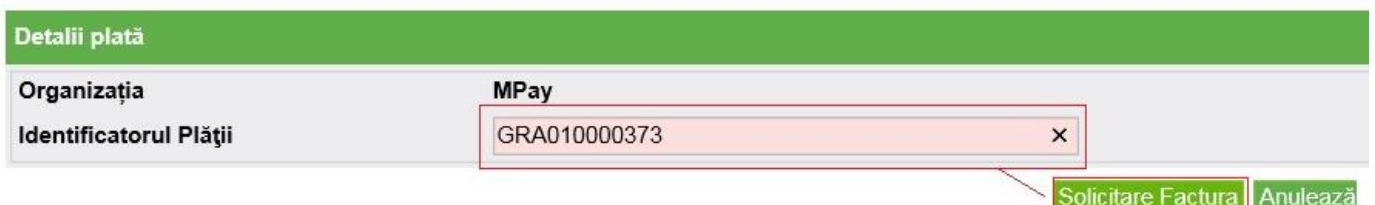

**b)** Selectează contul personal din care se va achita plata și tastează butonul **Transmite,** astfel, veți fi direcționat către ecranul de **confirmare** a transferului.

Tastează butonul **Confirmare** pentru a continua.

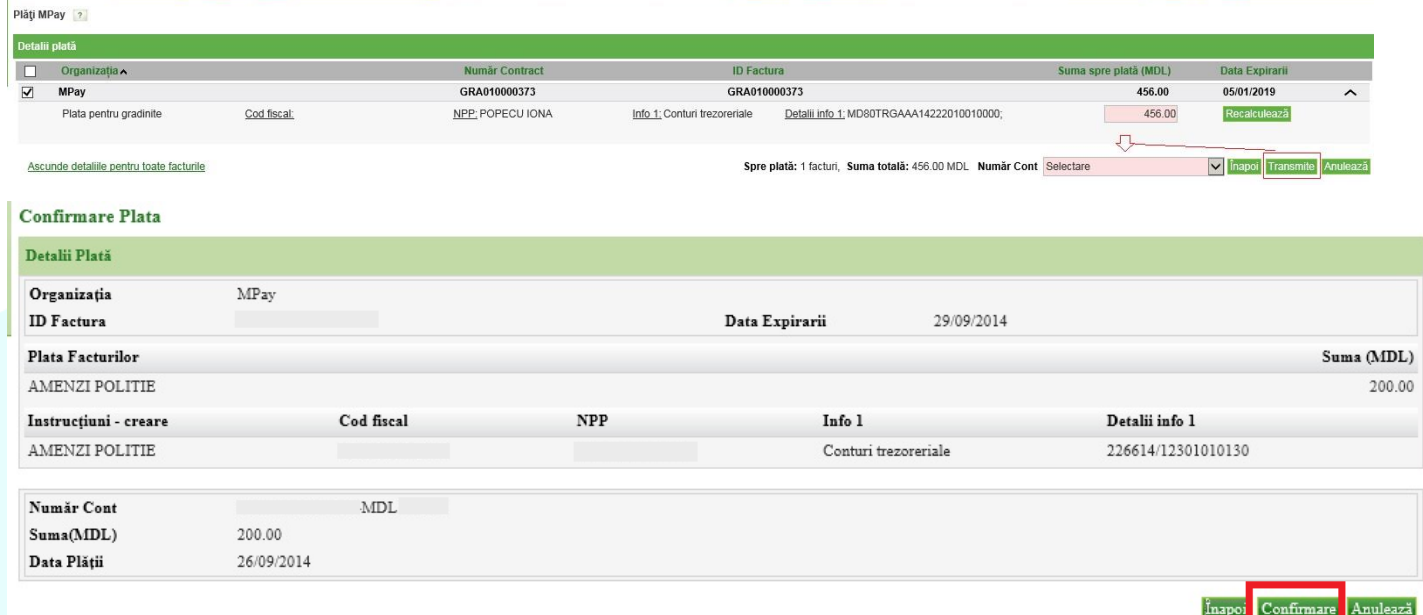

**c)** Pentru finalizarea operațiunii, este necesar să autorizezi tranzacția, prin metoda de autorizare pentru care ai optat la abonare.

Daca ai optat pentru autorizare prin *parolă de unică folosinţă* (OTP):

- i. la tastarea butonului **Confirmare** sistemul generează *parola de unică folosinţă* (OTP) şi o expediază prin e-mail/SMS, în dependență de metoda de recepționare a parolelor pentru care ai optat la abonare.
- ii. înscrie *parola de unică folosinţă* (OTP) recepţionată în câmpul corespunzător.

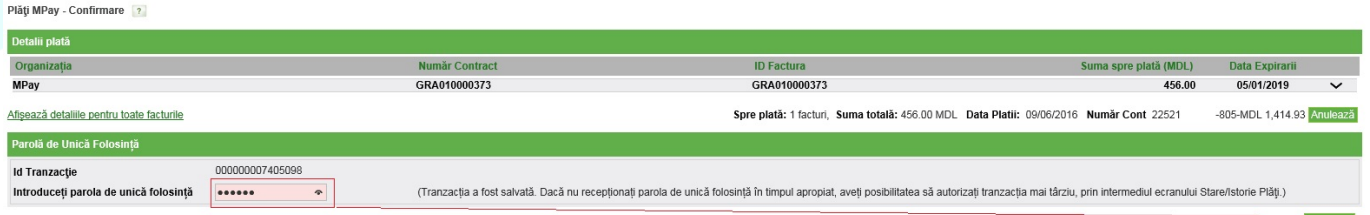

**d)** pentru finalizarea tranzacției tastează butonul **Transmite**.

Daca ai optat pentru autorizare cu Semnătura Digitală: selectează opţiunea *Fişier*, dacă certificatul digital

este disponibil pe staţia ta de lucru sau alt suport de unde acesta poate fi citit. Înscrie parola certificatului şi tastează butonul **Transmite**.

În cazul în care la abonare ai optat pentru opţiunea de recepţionare a confirmărilor privind efectuarea tranzacțiilor, vei recepţiona la e-mail sau prin SMS, în dependenţă de modalitatea selectată, un mesaj privind **statutul tranzacției.**

**NOTĂ**: Tastează butonul **Înapoi** pentru revenirea la ecranul precedent sau tastează butonul **Anulează** pentru a reveni la ecranul principal.

### **Setare/Redactare – Furnizori Servicii**

<span id="page-8-0"></span>Ecranul oferă posibilitatea de a crea/redacta sau şterge furnizorii de servicii **în ecran unificat.**

Setare/Redactare - Furnizori Servicii 2

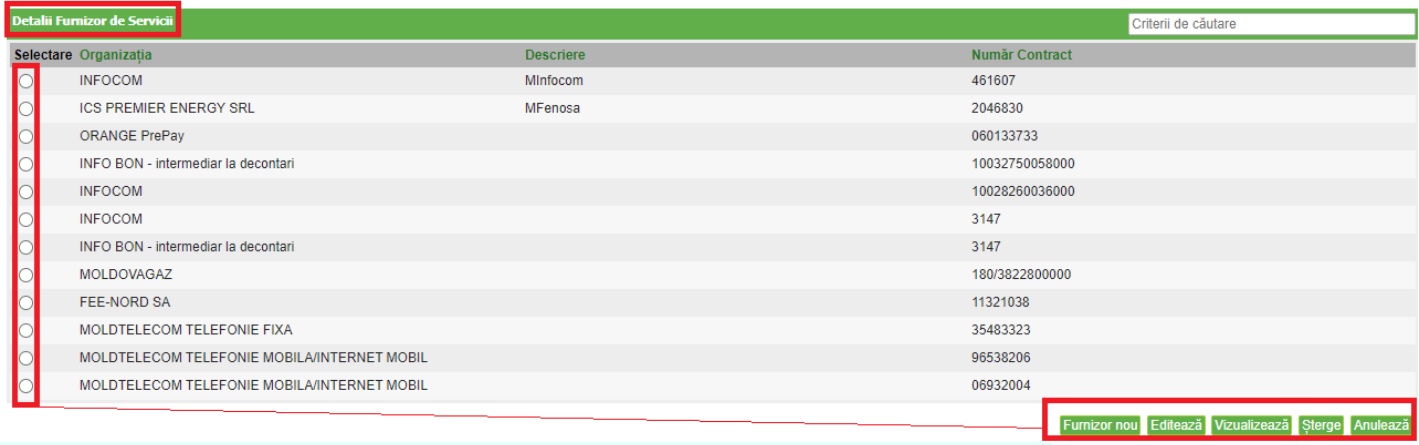

**Alte plăți**

<span id="page-8-1"></span>Ecranul oferă posibilitatea de a

- a) de a achita plățile către alți furnizorii care nu emit facturi în mod regulat;
- b) de a crea şi/sau redacta beneficiarii direct în ecranul cu plata inițiată;
- c) de a salva plata curentă, cu posibilitatea utilizării ulterioară a modelului salvat (şablon).

Alte plăți ?

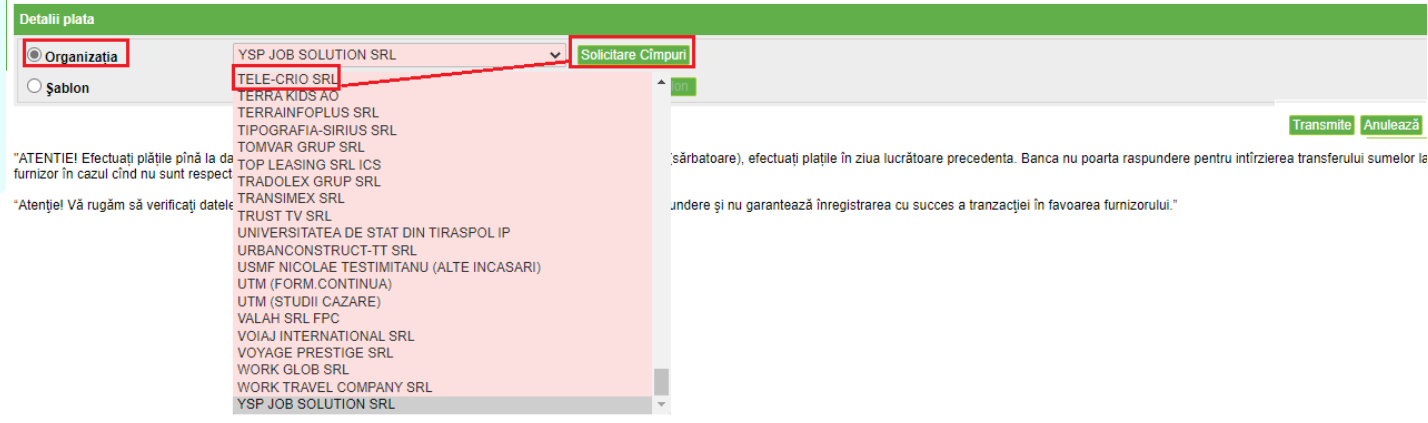

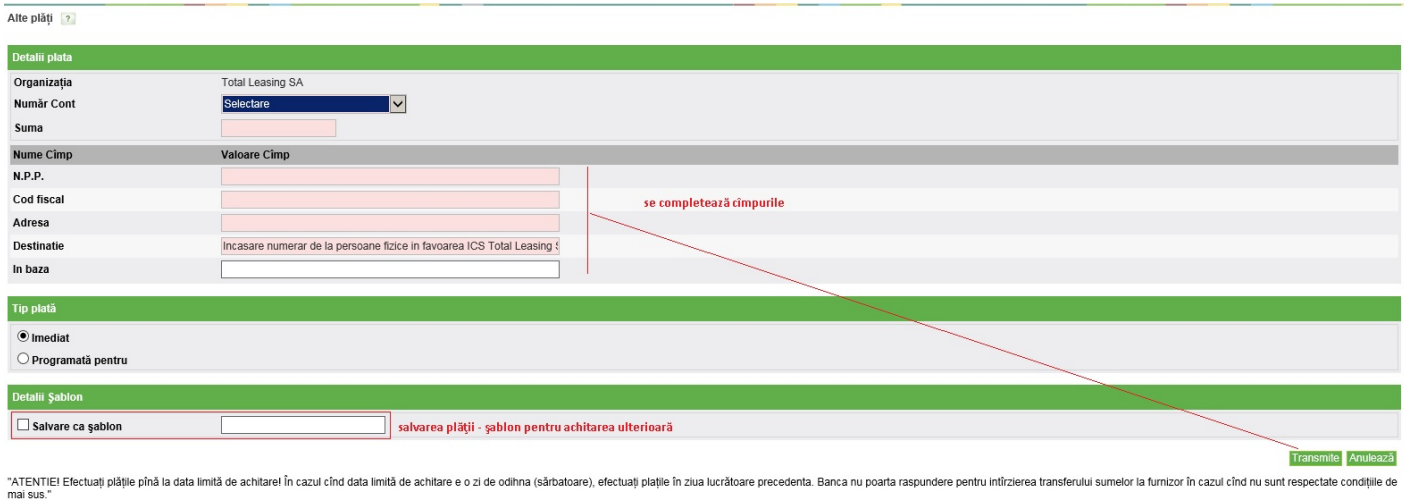

<span id="page-9-0"></span>"Alențiel Vă rugăm să verificați datele introduse. În cazul întroducerii unor date incorecte, banca nu poartă raspundere și nu garantează înregistrarea cu succes a tranzacției în favoarea furnizorului."

## **Stare / Istorie Plăți**

Ecranul oferă posibilitatea de a vedea informații privind **plățile executate.** La accesarea acestui submeniu, ecranul va afişa **lista plăţilor istorice**. .

Lista de plăți conține următoarele detalii: identificatorul tranzacției, contul din care s-a efectuat plata, organizația, descrierea, data plăţii, suma, statutul tranzacției şi canalul prin care a fost efectuată plata.

Stare/Istorie Plăți | ?

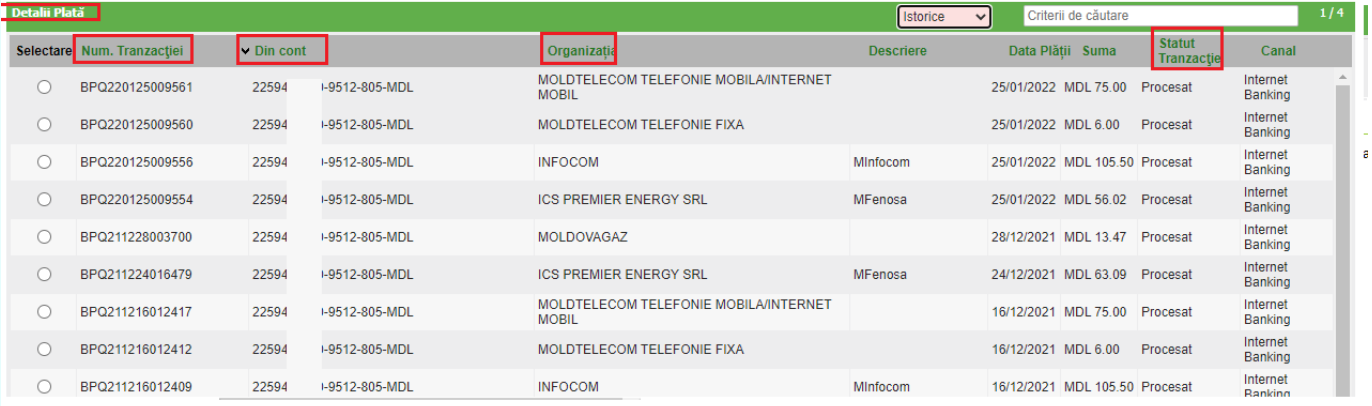